4 Select the option Sease to Higgs and dick Continue

5 Ellottheir formation recelulto or eater your personal digital D Enteryour full mane, Ogriztion Uit (Deputnent), Ogriztion Nane (Conpay/Intituion), full enal achtess Corty (kaeitas US-UNIHOSIAIHS), Key Alg  $\mathbf{D}$  $\mathbf{m}$  $n**a**$  $n**a**$  $\mathbf{m}$  6 Next, adda password for your Digital ID You will need this password each time you sign a doamert. Donotshare with others.

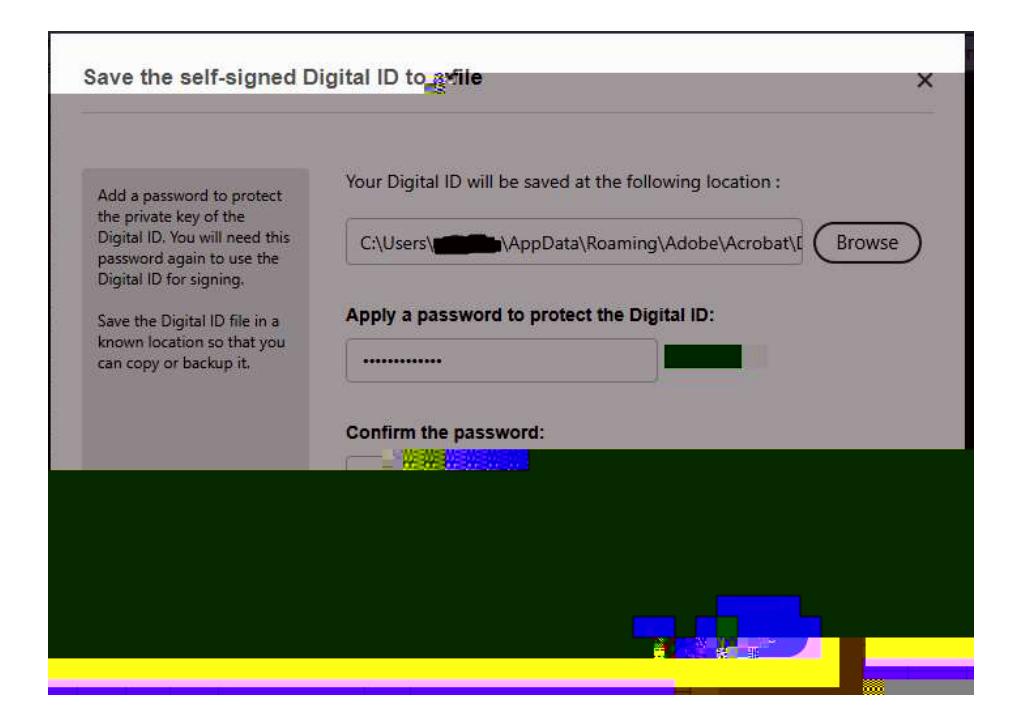

7. Select the ID you just created in order to apply the signature to the form and click Continue.

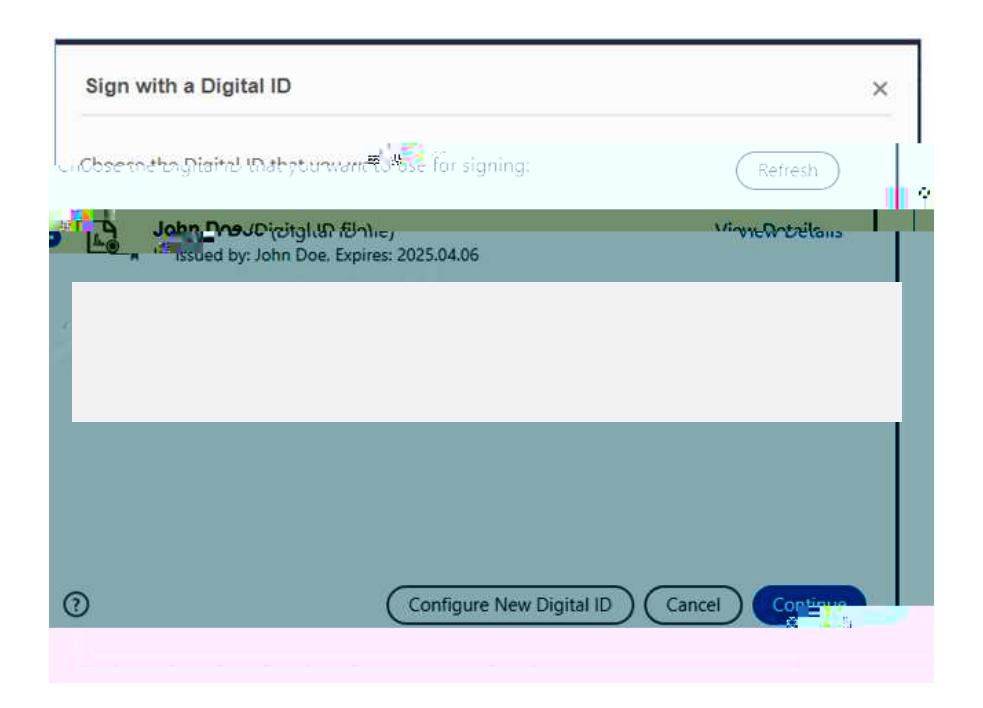

### 12. To remove your signature, right click on your digital ID and say "Clear signature"

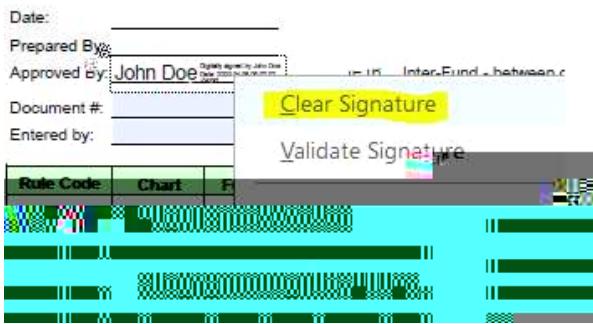

# 13. **Fyour form has a "Submit Form" button at the top**

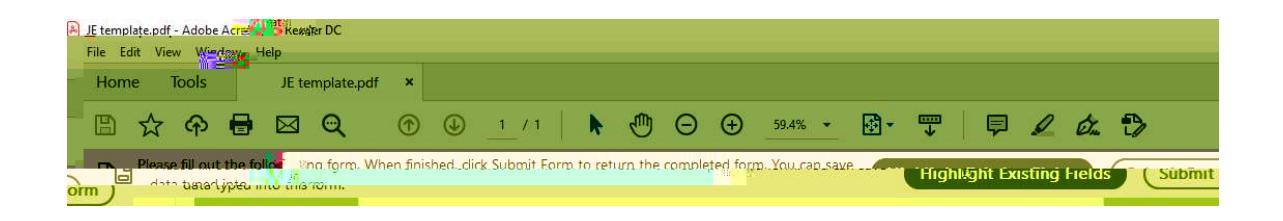

## Tis process is suitable for a PDF form already containing a signature field i.e. JE emplate or Accounts Payable Voucher Form. Example:

### The red line on the top left corner of the field indicates the field is a signature field.

- 1. Click the Signature field requiring your signature.
- 2. Two scenarios may occur depending on your system settings. a.

# 3. Select "New PKCS#12 digital ID file" then click Next.

5. You may receive a compatibility warning. Click Yes. If not, go to step 7.

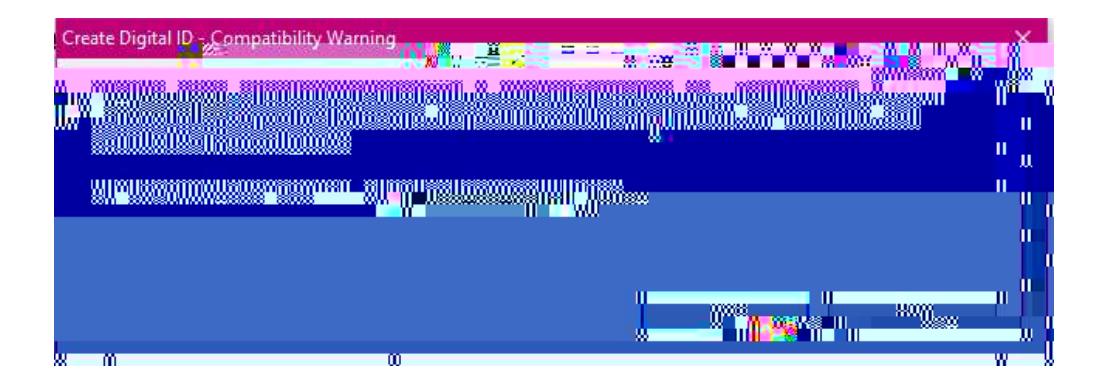

- 6. Copy what is in the Unicode column and paste into the ASCII. Any characters that are symbols, such as an amperstandight, should be removed under the ASCII column
- 7. Enter a password for your digital ID. You will need this password each time you sign a document. **Domtshare with others**

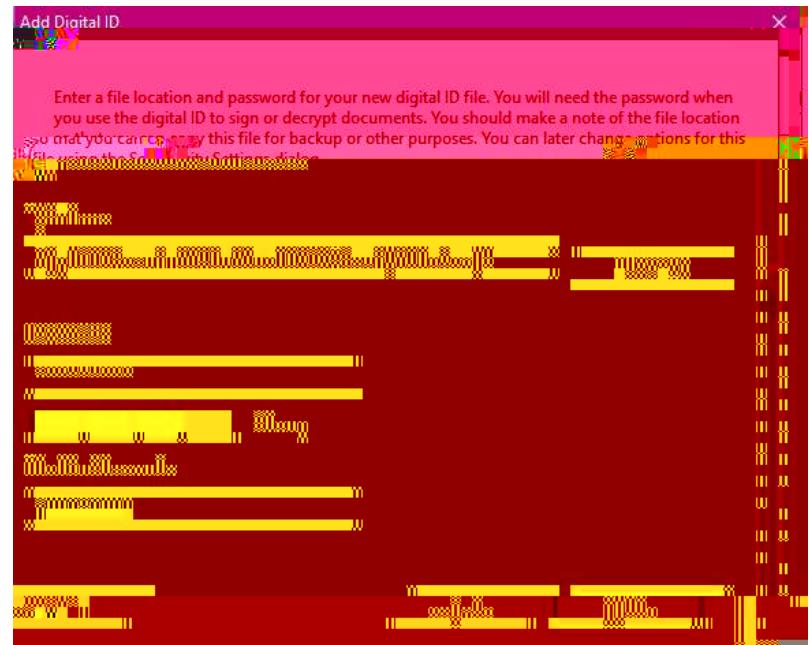

8. CickFirish

9 Yuwill now be asked to sign the document. Enter your password and click Sign Depending on the form, and which part of the form you add your signature, this locks prior fields for editing.

- 11. Yursigntueshuldnowapearinthefield Torenoreyarsigntue, rightdickanyar dgial Dinthesignatue linewithin the formands ay "Clearsignatue"
- 12 Famesegepopsortstating"Ilisformisinadatacolledionwoldfow.", dredsthebox"Do ntshwthisnessgeagin' anddickOK

13 Fyarfamhsa Stinit Fani' butanat the top